# **Geocortex HTML 5 Viewer Manual**

**GIS Viewer Tools** 

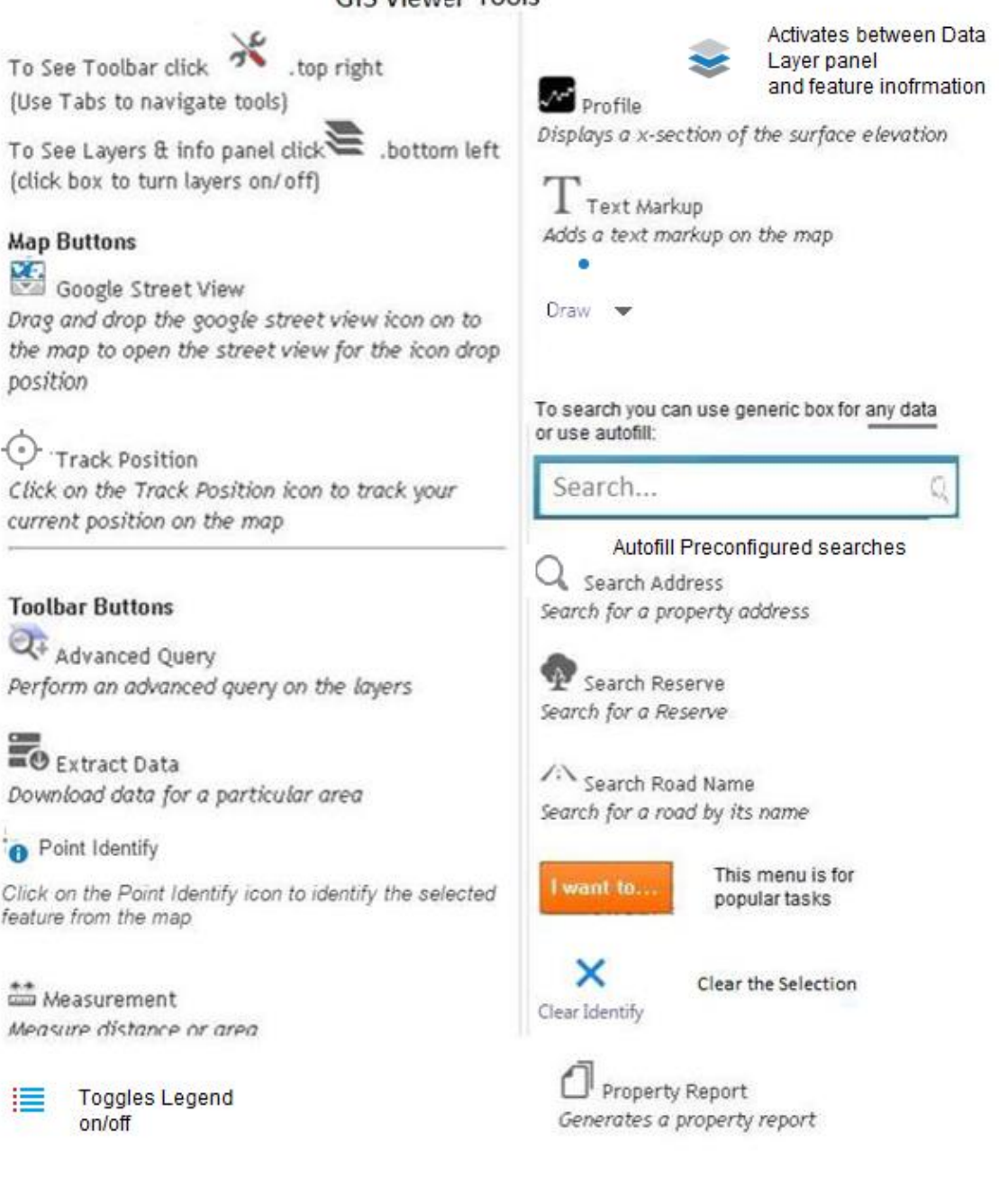

## **Searching for a feature**

Use the "Search Feature" box in the top right hand corner of the viewer window. You can use this to search numerous data types such as property number, address, legal description, land number, assessment, reserve name, asset id, compkey, etc. Note: this is a free text search so less is more.

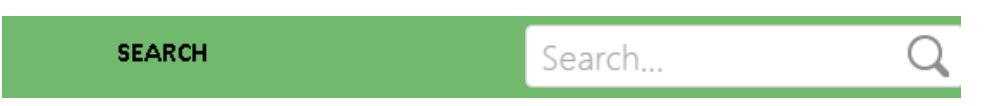

This will list multiple features in the left panel. Choose the one you want and click the icon to zoom to feature.

## Finding a Specific Feature Using Dropdown List

There are also tools with predictive autofill lists you can use, e.g if you are unsure of spelling or whether a record exists. This shows a search panel on the left & automatically zooms to feature.

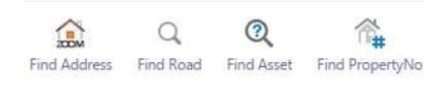

Search

## For example, put in the first one or two letters into the road search and a

Find Address Find Road Find Asset Find PropertyNo drop down list appears. Make your selection hit OK and it will zoom to it.

*Why doesn't my address search bring any results up?* 

- Ensure that you are spelling the search query exactly, or choose the custom autofill search option.
- The address may not be on our database, or district.
- Some rural properties, or reserves don't always have house numbers.

## **Turning Layers On/Off**

Just click the layer to display (1). Note layers on top may obscure layers underneath you can use slider (3). To see layers under the group expand by clicking the  $+$  /- sign (2)

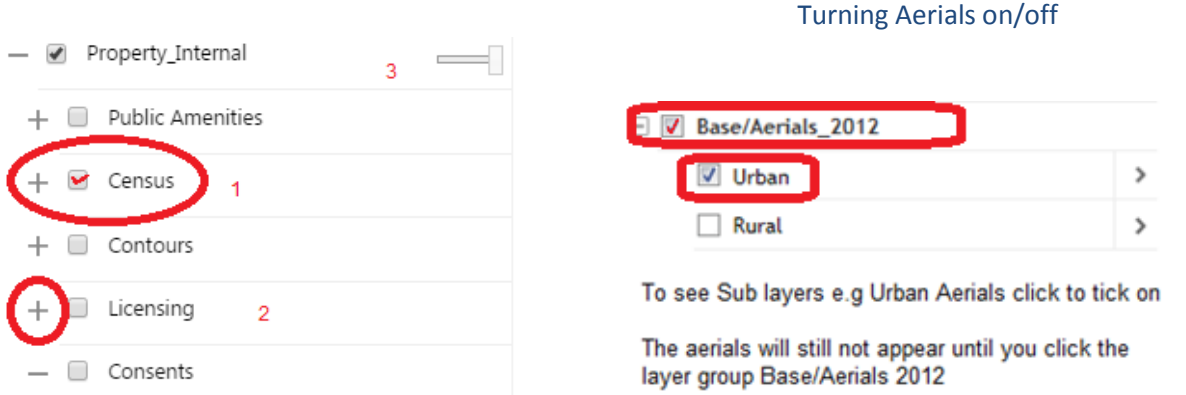

## **Printing**

At the moment we can only print to PDF or to JPEG format. The print menu can be accessed from either the "I want to..." button or from the "Tasks" tab.

Once you have clicked on print you have an option of layouts to choose from in portrait and landscape in A3 and A4 **(1)**.

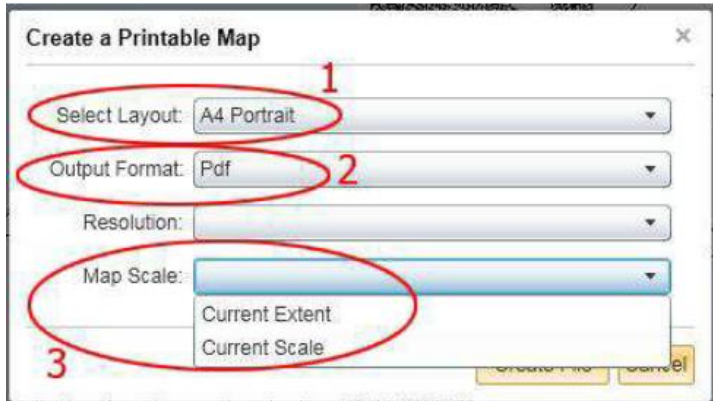

**ERROR Cannot Print** 

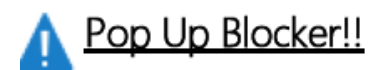

**Please allow pop ups for gis.pcc.govt.nz/HTML**. Hyperlinks, maps reports etc. are opened in a separate window Chrome [http://www.cengage.com/lms\\_docs/system\\_check/popupsfailed/popupsfailed\\_chrome.htm](http://www.cengage.com/lms_docs/system_check/popupsfailed/popupsfailed_chrome.htm) Edg[e http://winsupersite.com/windows-10/how-manage-sites-allowed-serve-pop-ups-microsoft-edge#slide-0-field\\_images-57881](http://winsupersite.com/windows-10/how-manage-sites-allowed-serve-pop-ups-microsoft-edge#slide-0-field_images-57881) Safar[i http://www.cengage.com/lms\\_docs/system\\_check/popupsfailed/popupsfailed\\_safari.htm](http://www.cengage.com/lms_docs/system_check/popupsfailed/popupsfailed_safari.htm)

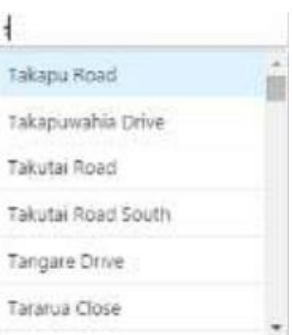

## **Showing the Legend**

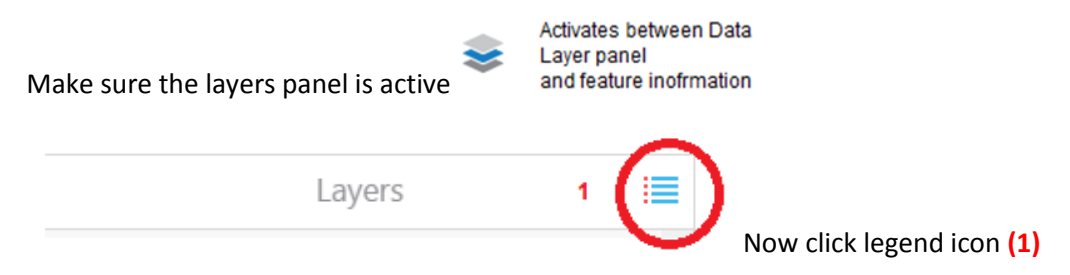

#### **Finding Information**

You can use either the point to select one feature, or polygon tool, to select many features

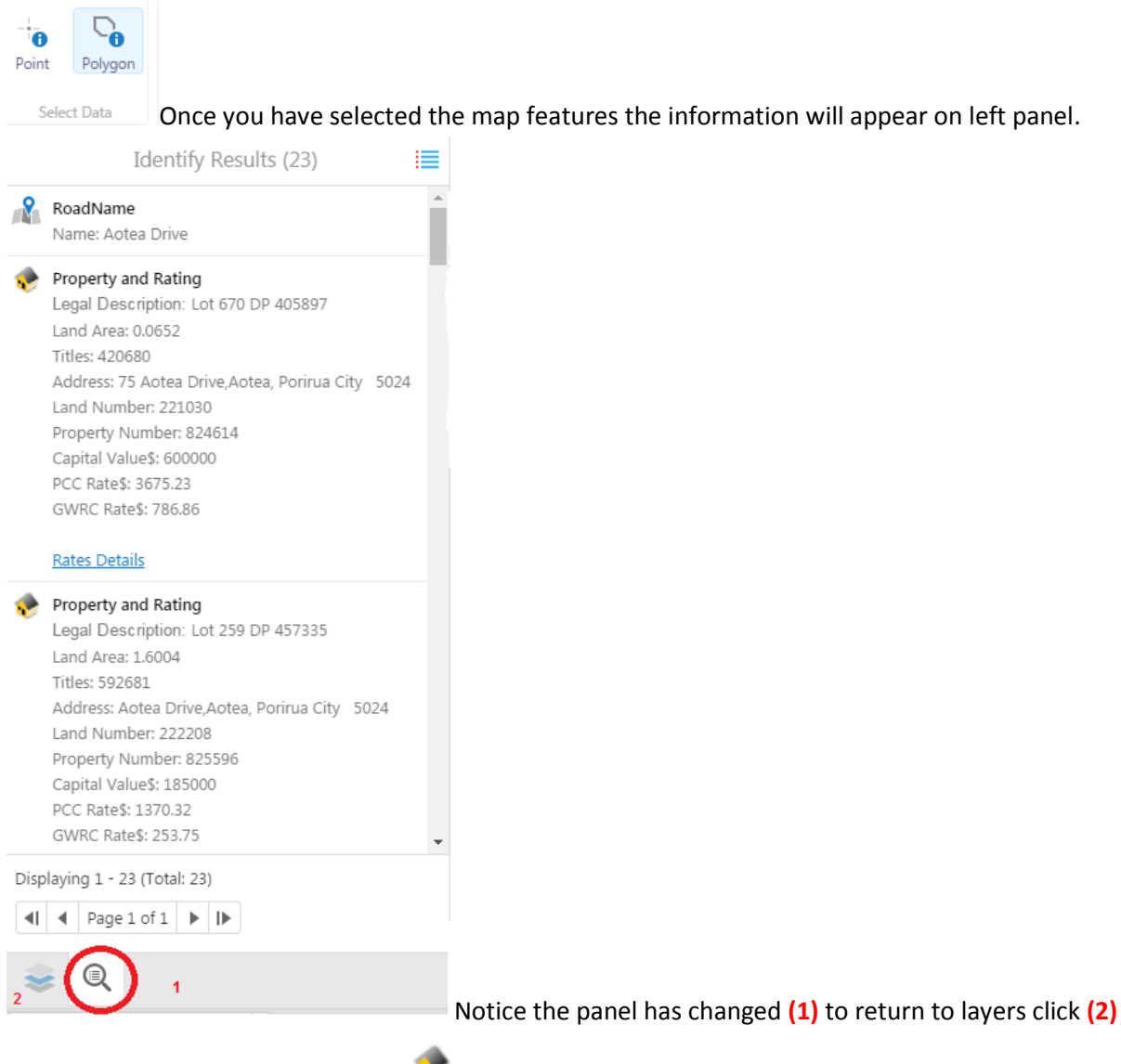

Clicking on the icon in the panel e.g will zoom you to that feature and select it. To unhighlight selection either right click or go to "I Want To" menu choose clear identify.

#### **Moving about the map**

If you have a three button mouse, use scroll wheel to zoom in and out. To Reset to initial view click **(2)**

You can also use the "Zoom In" or "Zoom Out" tools from the tab. **(1)** These tools can be particularly useful if you want to quickly zoom in to an area of interest by clicking and dragging Note: The default tool when none has been selected is Pan

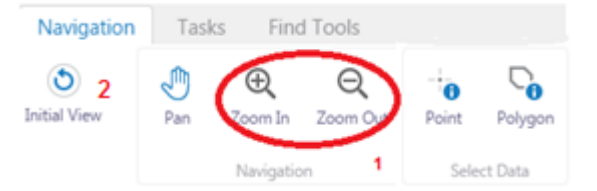

## **Measuring**

From the dropdown box **(1)** select whether you want to measure an area, or a line.

Click for each vertex click on the map. Double click to finish. You could also change units from dropdown if required. By default it labels dimensions but you can erase or clear these, and also label multiple measurements.

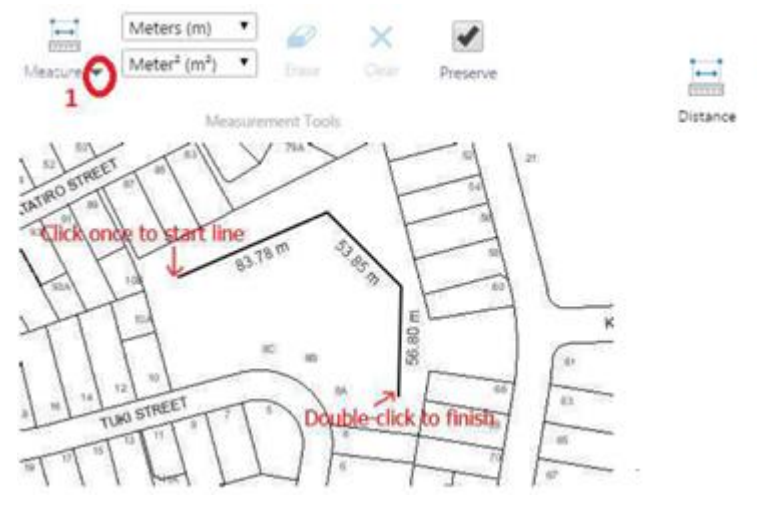

Note if its an area you are measuring you need to close the polygon

## **Using Themes**

To save some time some themes have been added as a quick short cut to turn on and remove layers.

Make sure the Map Layers tab is active then select from the dropdown box under *all available layers*

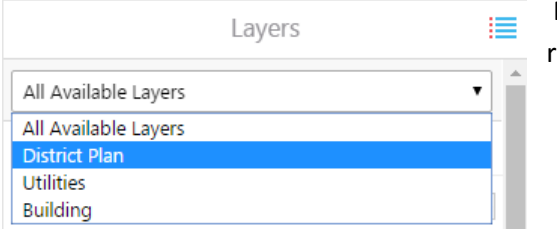

For example, to see planning layers instead of turning on/off relevant layers, just select from the dropdown list.

## **Property Report**

## There is a freely available property report from *I want to… menu*

1) You are prompted for a selection. Choose from one of 3 selection tools

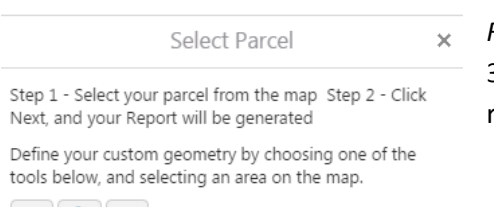

 $\cdot$  20

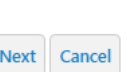

2) Once Geography captured notice has appeared the link is shown as *Report*

3) Click link it will open PDF viewer such as Adobe and display 1 or many reports in a single document.

## **Using Viewer on Mobile Phones**

The layout is customised for tablets and smart phones and the way it responds is different to the browser version. However most people should be familiar with these type of interfaces

## **I Want To Menu**

This is a quick access to many GIS functions. Try right click to see if there any other options **Using Google Street Maps** 

From the Data and Map Sources Tab click the Third Party Map icon to activate tool click icon. This will zoom to where you are, or where you have selected on the map and then present the location in a split screen. You can drag the screen **(3)** , or place into a new window on another screen. You can use the arrows to navigate in StreetMap **(1)** or use the Blue Dot indicator and drag that around the map **(2)**. In future this will become activated with a right click on the street in the map as it used to be. To close and return click **(4)**

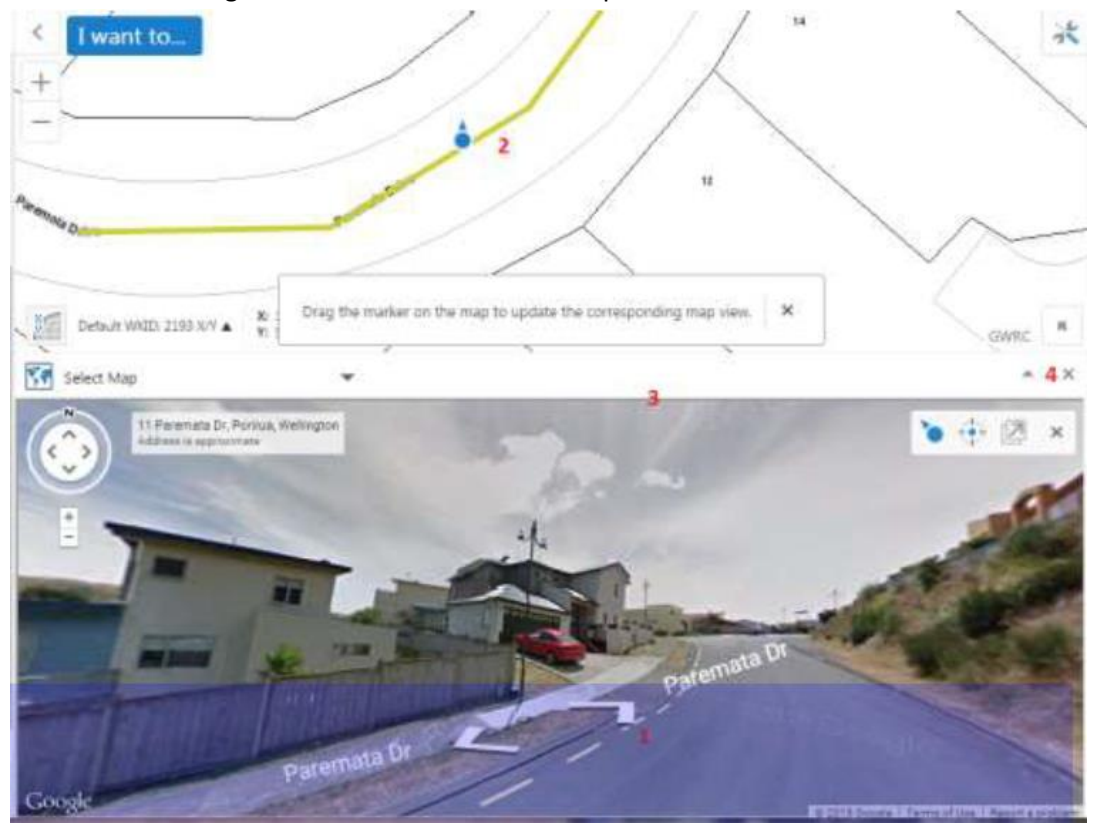

## **How do I find/know the Windzones?**

- 1) Click the Building group to turn on all the layers including windzones then either: a) Click Show Legend to see the colour code (right)  $\mathbf{0}$
- OR b) Lower left, then use the point info tool to click a property and return Point Identify results

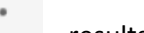

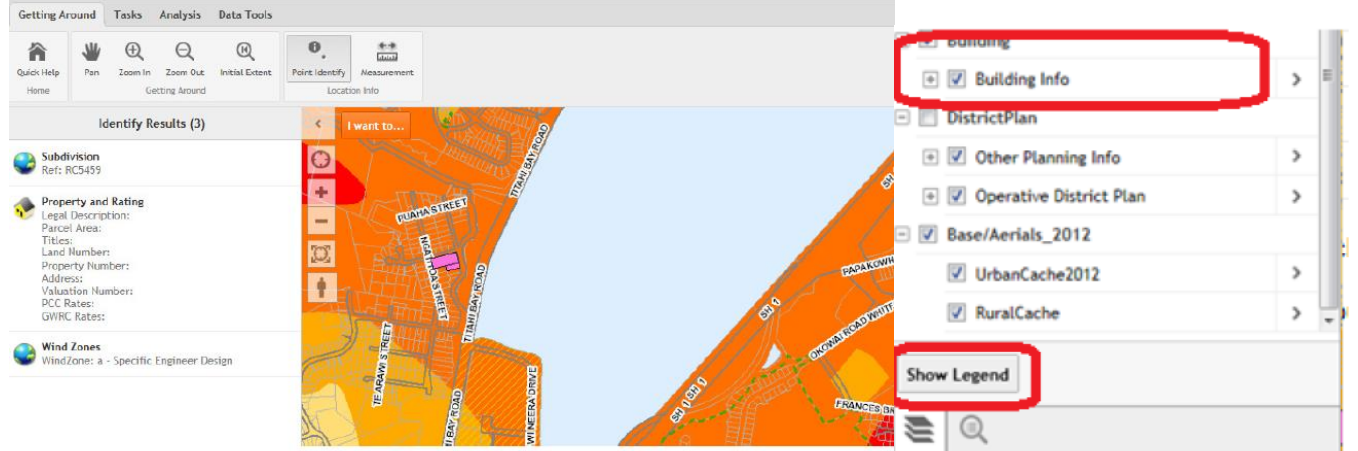

Above: The windzone appears for the specific property

#### **Data Extracts**

You may from time to time need to provide data to consultants/third parties. Please check metadata that these can be provided freely.

The Data Extract tool prompts you to select the area you wish to provide the data for.

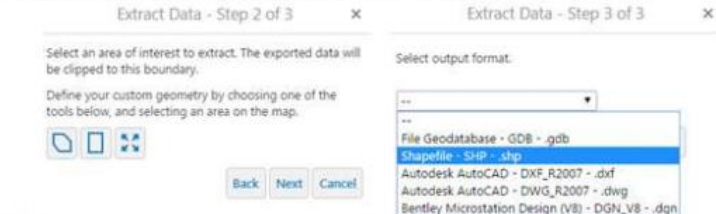

#### Choose the data to be provided

using shift key for selecting multiple. Then choose the area and output format. The top few outputs are GIS and the bottom as for CAD.

#### **Using DTM Tools**

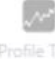

#### **How Do I Create A Terrain Profile?**

To create a cross section for a profile simply click the Profile tool and then create a transect line. As output a graph appears that you can drag your cursor across which shows where on the map that elevation refers to.

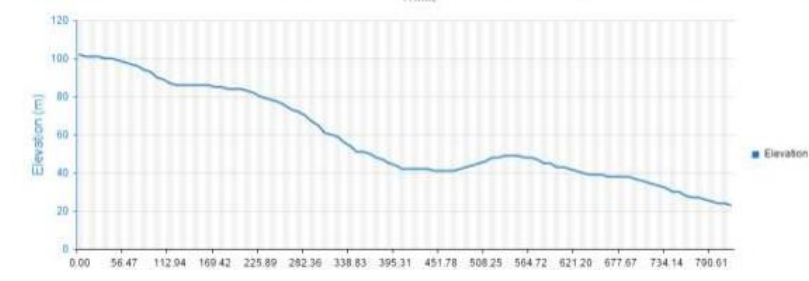

#### **GIS Viewer Layout (PC Browser)**

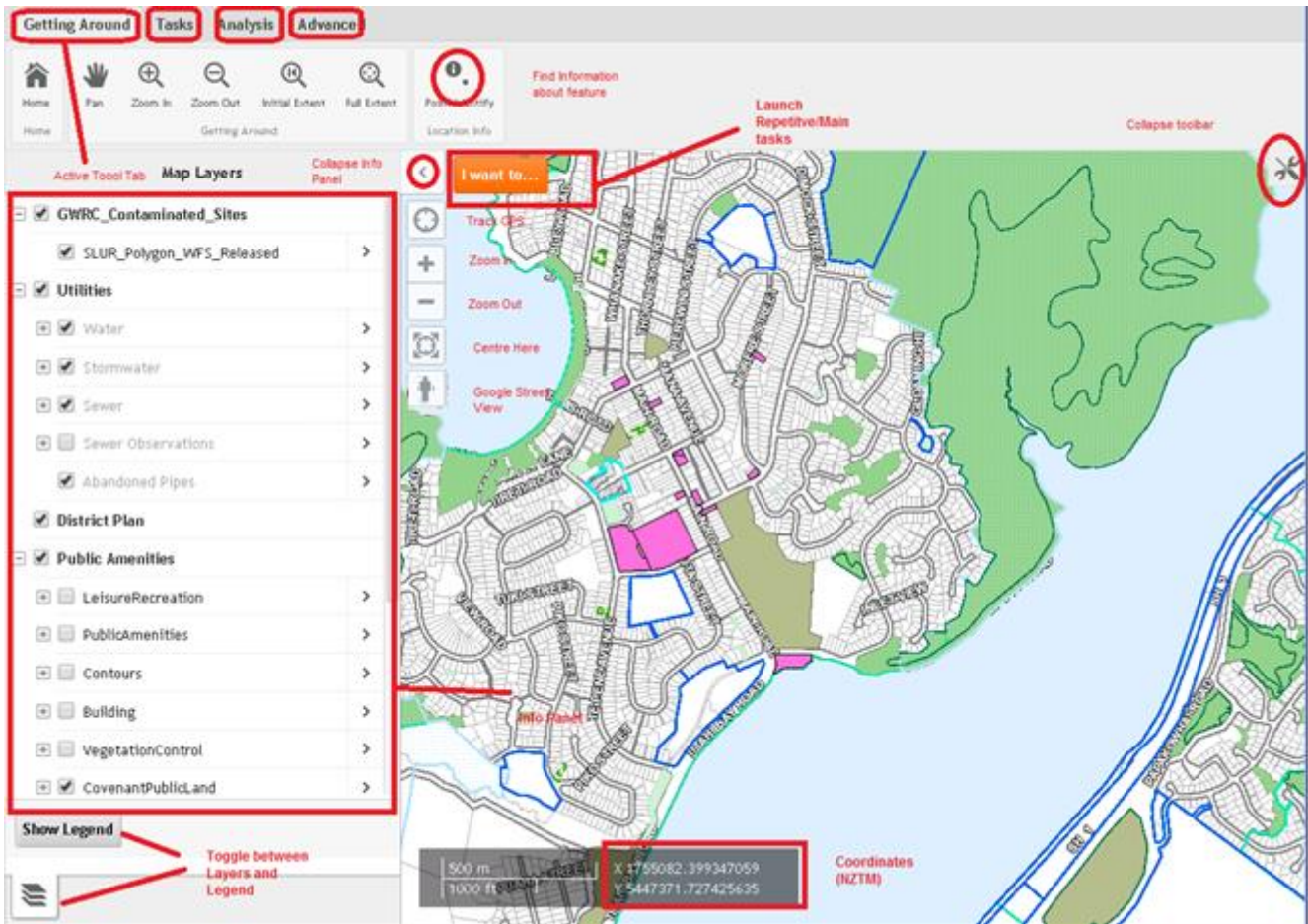